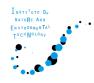

# **Zoom Breakout rooms**(Poster Session)

- 1. What is "Zoom Breakout rooms"?
- 2. Notice: Zoom Update (Ver.5.3.0)
- 3. How to entry / exit each Breakout rooms
- 4. How to discuss in Breakout rooms

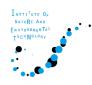

## 1. What is "Zoom Breakout rooms"?

Zoom Breakout rooms are the functions that can divide the participants into small groups. You can move the rooms you like to join. (after Ver.5.3.0)

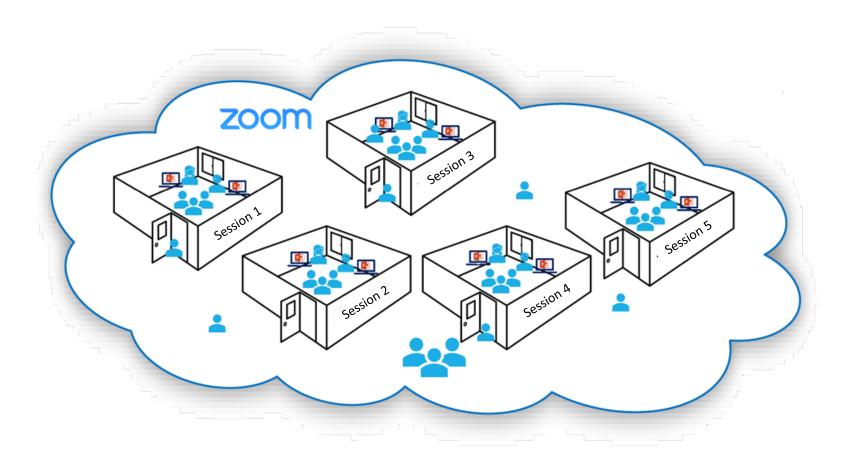

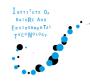

# 2. Notice: Zoom Update (Ver.5.3.0)

You cannot move the breakout room freely unless you have **Zoom Ver.5.3.0** or **later**.

Please download the latest Zoom version. https://zoom.us/download

### [IMPORTANT]

If you don't see "Breakout Rooms" in the bar at the bottom of the screen, Please download the latest version.

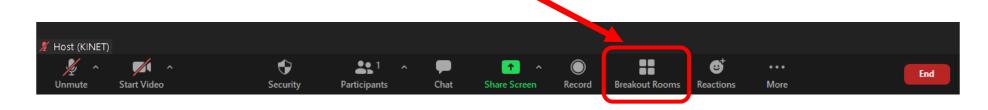

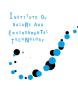

# 3. How to entry / exit each Breakout rooms

① Click the [Breakout Rooms] in the bar at the bottom of the screen. (If you can't find the icon, please click [...More] .)

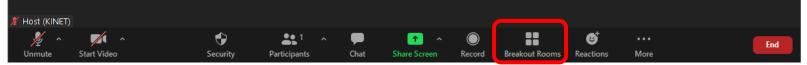

2 Choose the room to enter. Click the [join] to enter the room.

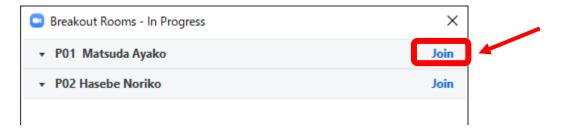

3 Move the rooms. Click [Leave Room] and choose [Leave Breakout Room]. After that, choose another breakout room.

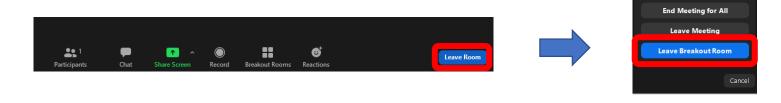

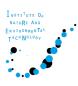

## 4. How to discuss in Breakout rooms

#### For presenters

- (1) Presenters need to join the own room before discussion Room number is [P01\_Ayako Matsuda] (Poster number\_ Name)
- (2) Open the fileOpen your poster file.If you use PowerPoint file, please don't use "Presenter View".
- (3) Choose the [Share Screen].

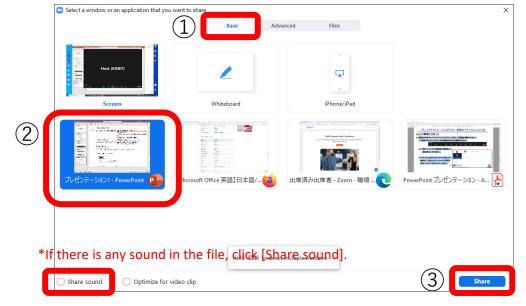

The meeting staff will tell you about the end of the session in broadcasting (news to the whole)
It is displayed on the upper part of the screen.

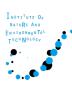

## 4. How to discuss in Breakout rooms

#### For participants

- (1) Choose the room, and discuss over the poster.
- (2) After presentation, you can also leave questions and comments on the site below.

http://kinetsympo.w3.kanazawa-u.ac.jp/wp/2021-poster-session/

(To logging in the site, you need the registration.)